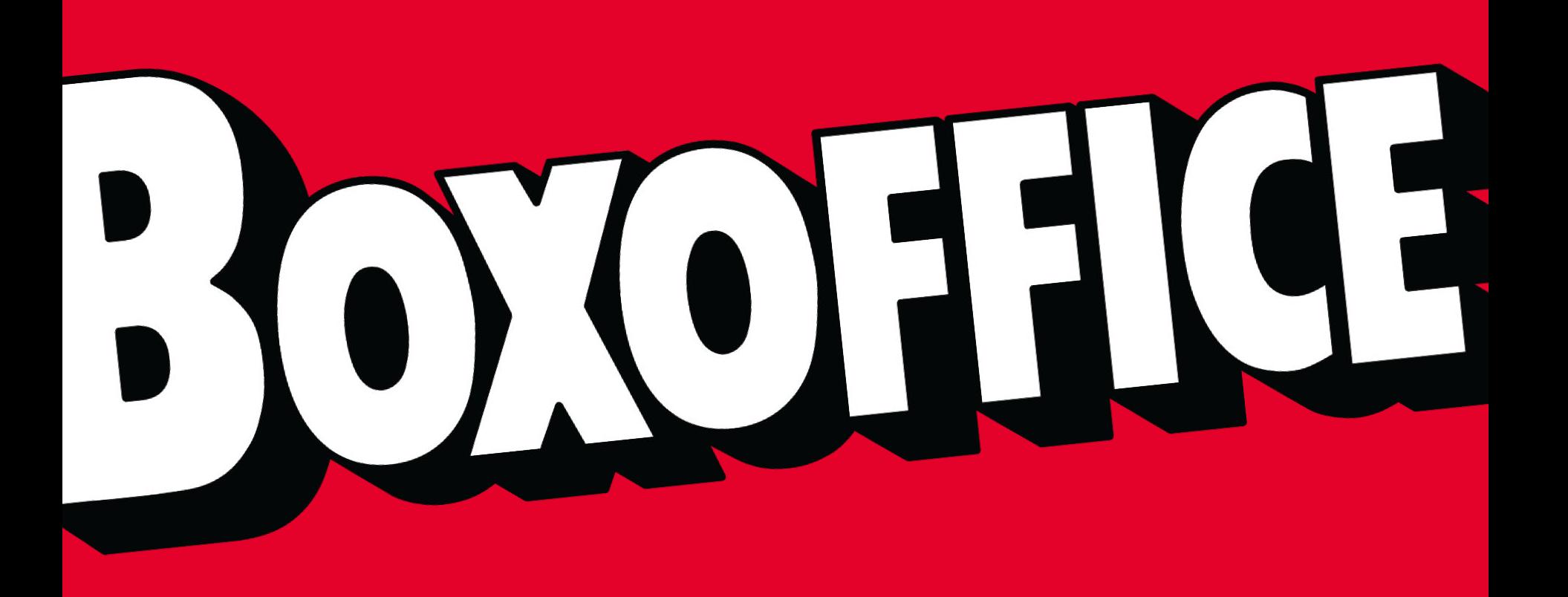

THE **BOXOFFICE COMPANY** WEBEDIA GROUP

## **Welcome to the Showtimes Entry tool**

## **What is the showtimes entry tool?**

**If** you don't use a point of sale system, or if you use a POS that we aren't integrated with, then the showtimes entry tool allows you to enter your programming manually. With this, we'll be able to build you a website, or send your showtimes to Google and other major search platforms.

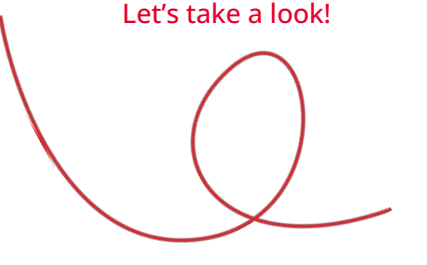

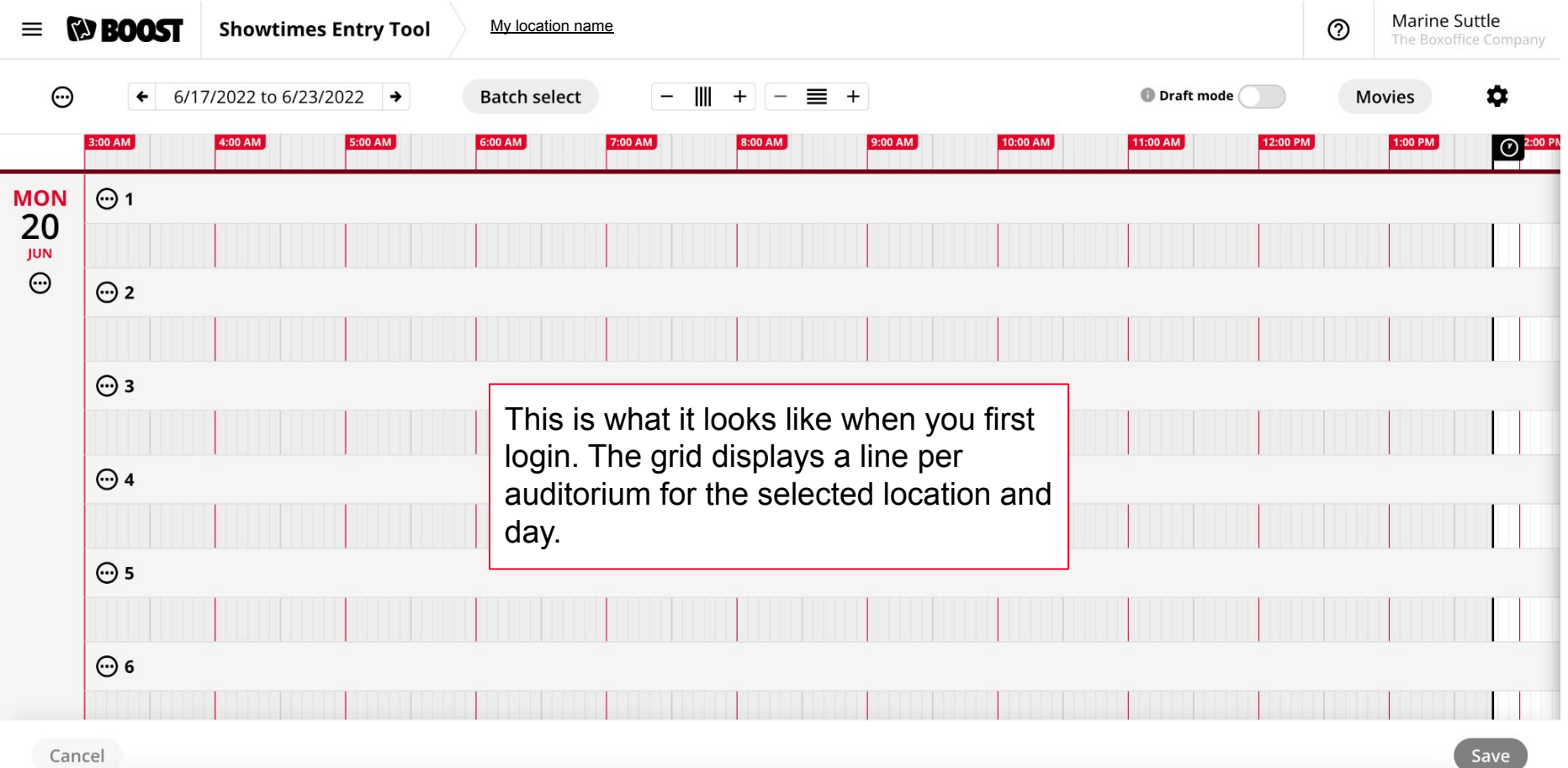

 $\mathbf{r}$ 

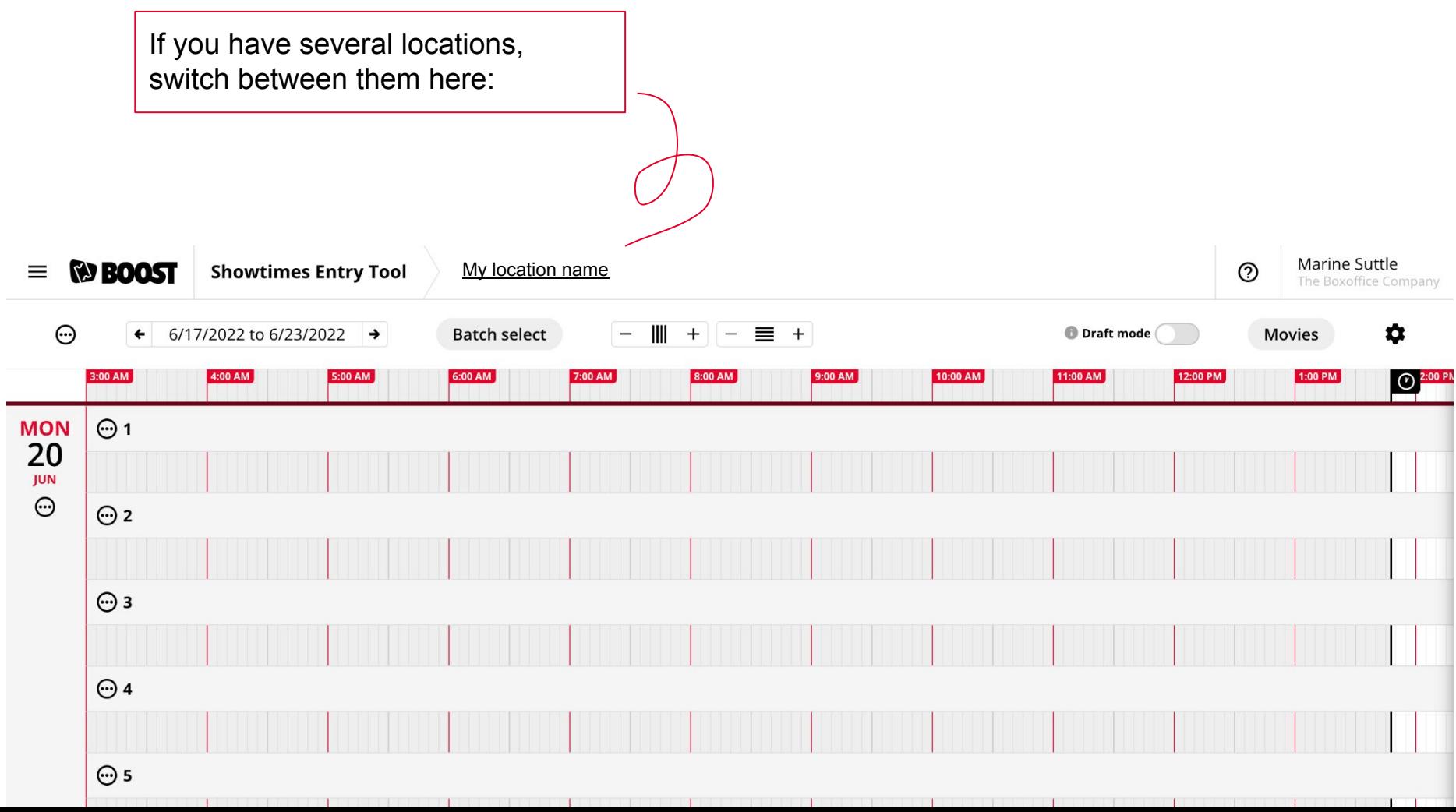

Click on the settings wheel to set your opening and closing time, and usual pre-show duration. It will resize the grid accordingly.

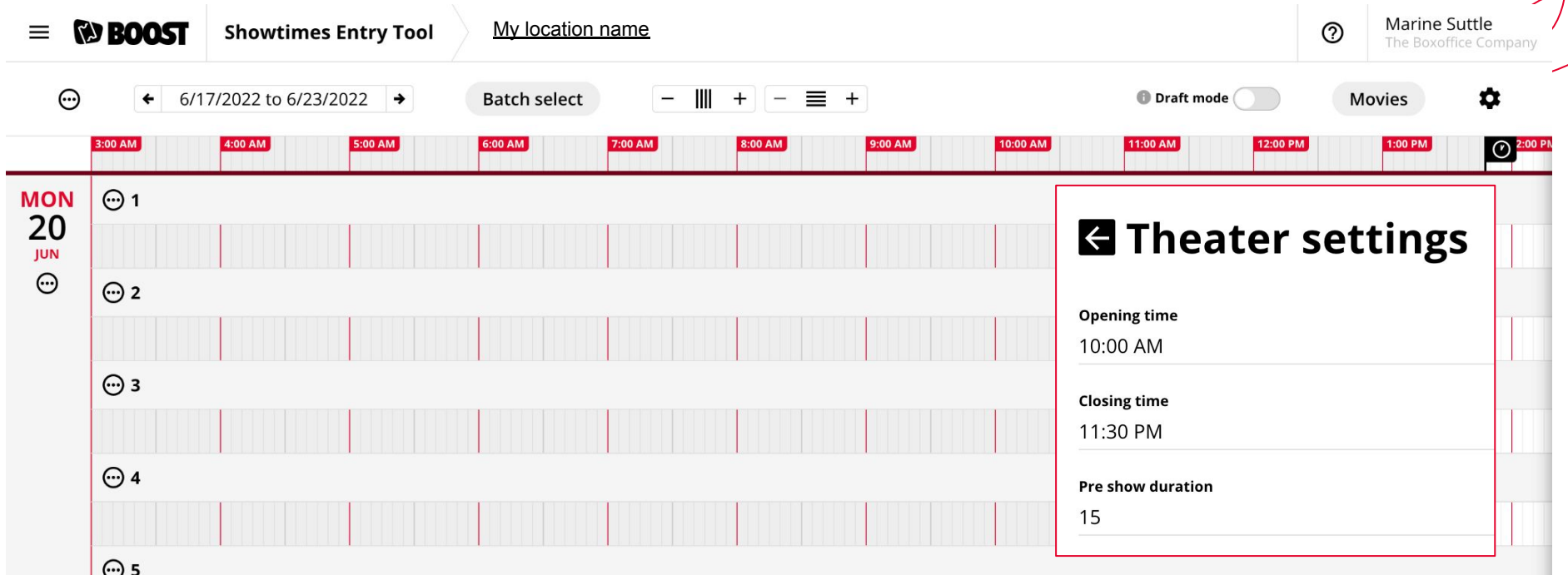

- Click on the **Movies** button in the top right corner and drag and drop movies you're playing at the right time. - Click anywhere in the grid and type the title of the movie you want to add. Marine Suttle My location name $\equiv$ **NO BOOST Showtimes Entry Tool** The Boxoffice  $\odot$ 6/17/2022 to 6/23/2022 **Batch select**  $\overline{\phantom{0}}$ Ш  $+$   $\equiv$   $+$ **Draft mode Movies**  $\rightarrow$ n ← 10:00 AM<br>Opening 9:00 AM 11:00 AM 12:00 PM 1:00 PM  $\theta^4$ 3:00 PM 4:00 PM 5:00 PM Close **MON**  $\odot$  1 Movie 20 top gun **JUN**  $\odot$ **Top Gun: Maverick**  $\odot$  2 Drag to **Paramount Pictures** add 2022  $\bullet$ 1:00 PM Lightyear  $\odot$  3 **Top Gun: Maverick Early Acce...** Drag to **Paramount Pictures** add 2022

Let's start adding movies to your grid. Either:

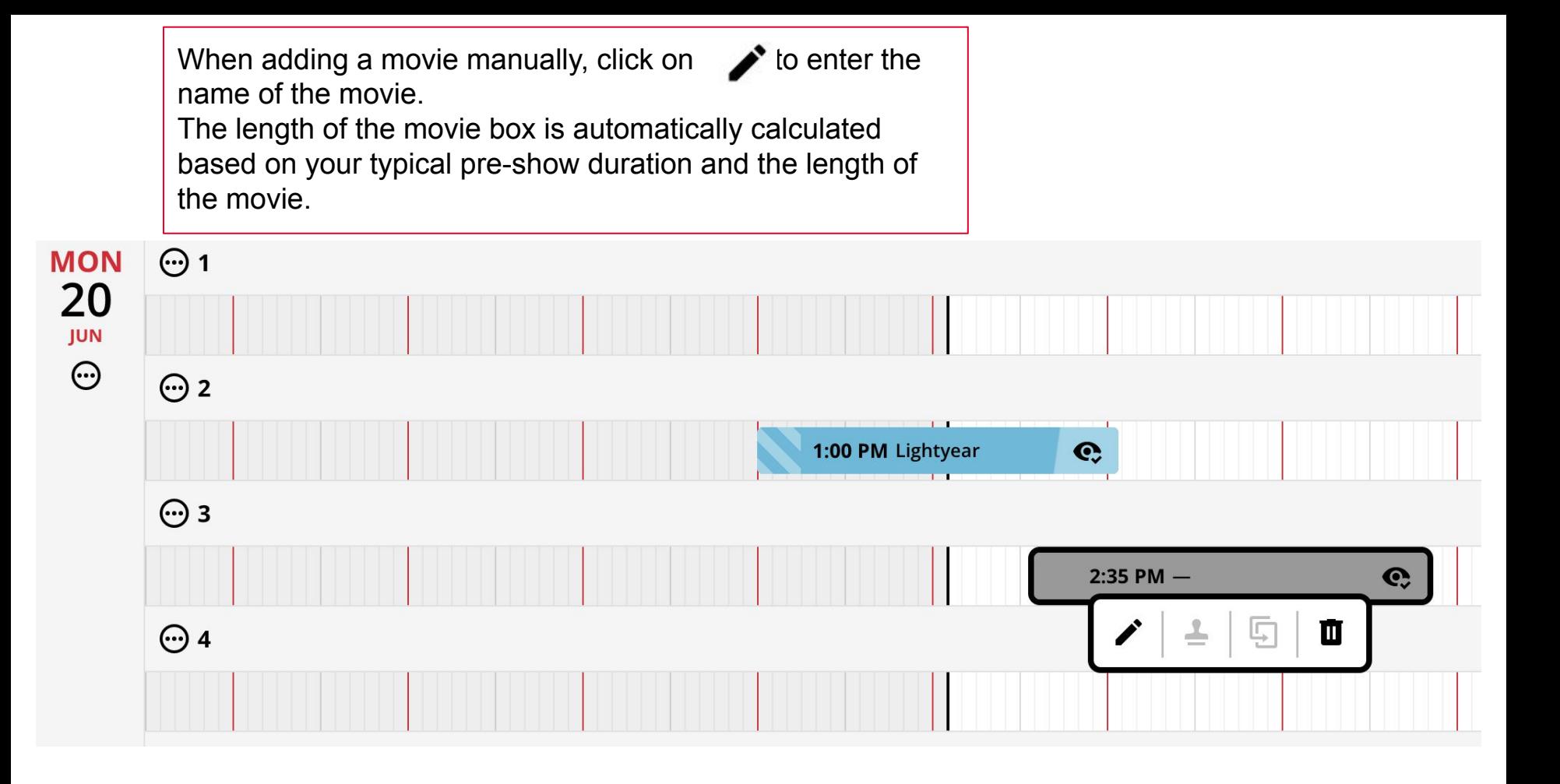

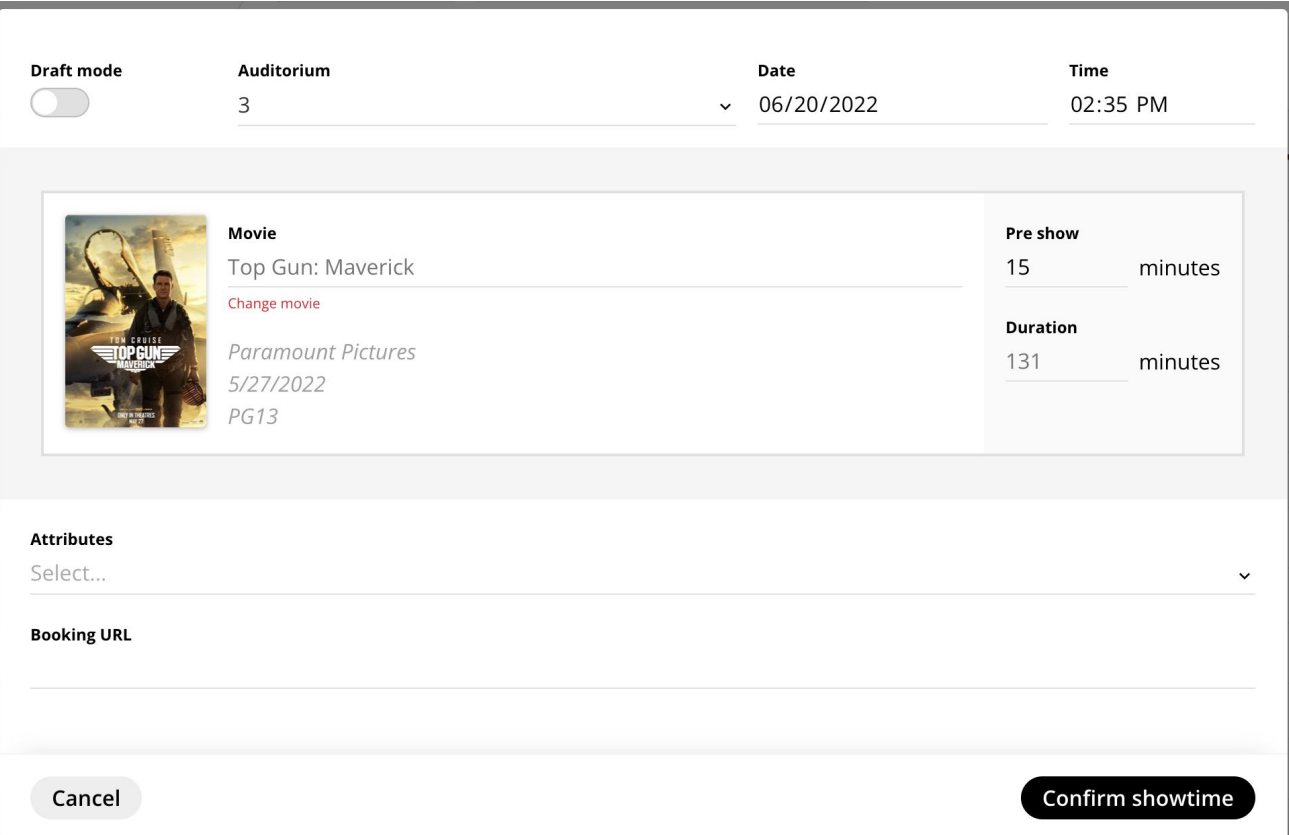

When editing a movie, you will see the full details of the movie: auditorium #, date and showtime, its title, ratings, and duration.

You can then add attributes (ex: 3D, Imax, etc.) as well as a booking URL.

Once you've added a movie, these actions will enable you to create your programming even faster:

- Click on the stamp icon  $\blacktriangle$ , then click anywhere to paste a copy
- Click on the Duplicate icon  $\Box$  to duplicate this programming at scale!

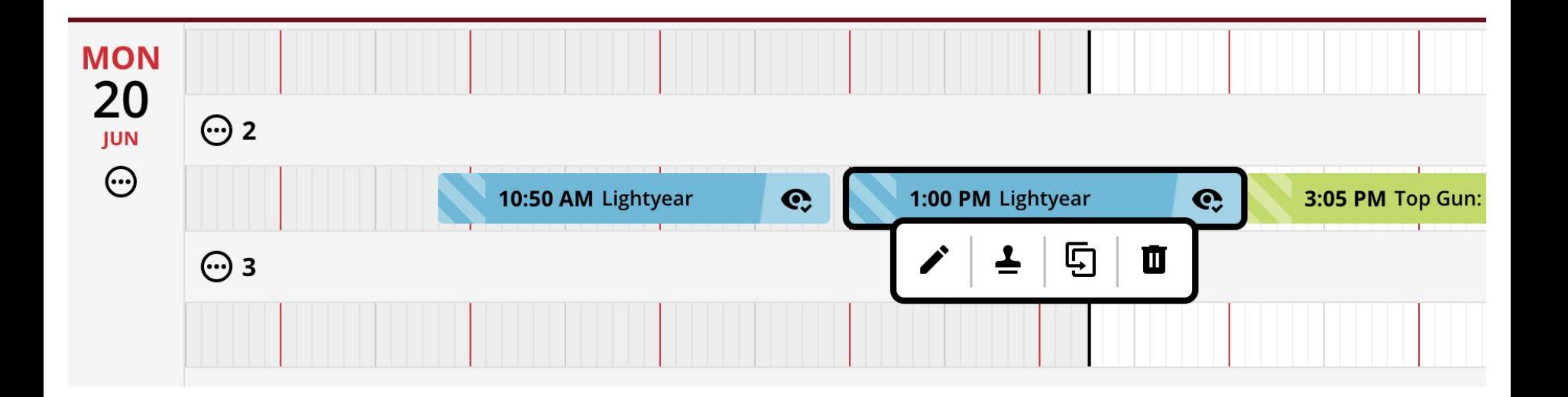

If your programming for Auditorium 2 on Monday is going to look a lot like your programming on another day, then simply click  $\langle \cdot \cdot \cdot \rangle$  and select "Duplicate on selected dates" to recreate the same programming for another date.

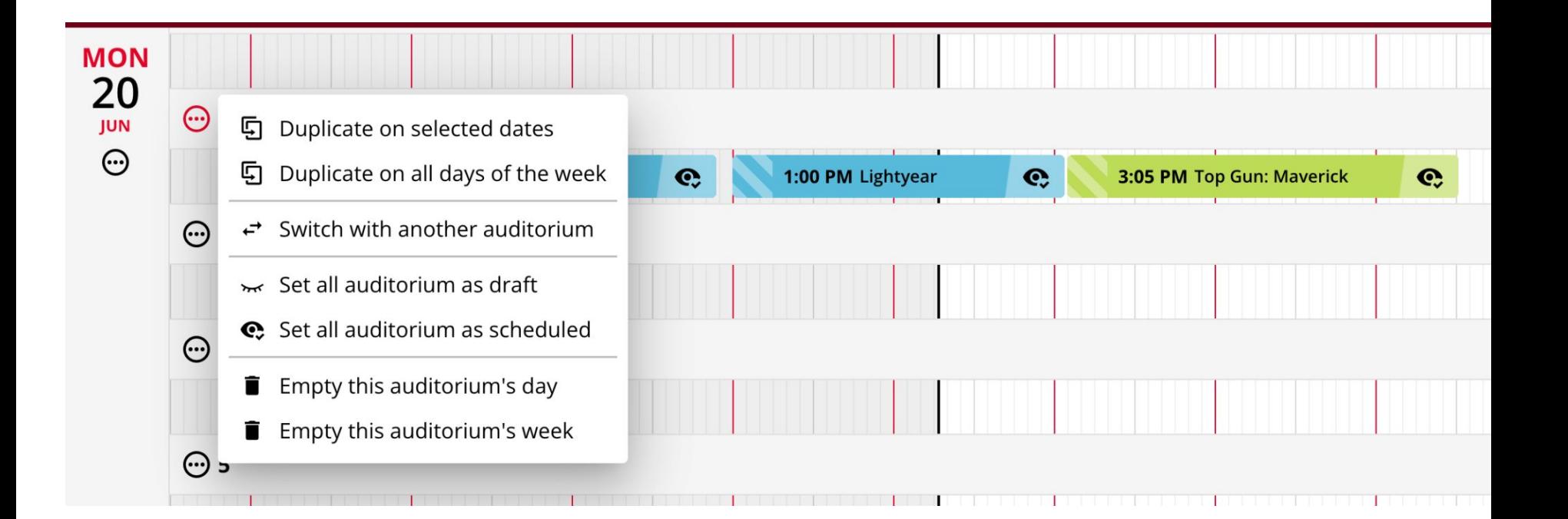

Discover all the functionalities of this quick and easy tool! When you're done and your programming is finalized, remember to click on  $\left( \begin{array}{ccc} \mathsf{save} \end{array} \right)$  at the bottom.

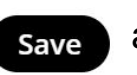

Once you do, we'll update your showtimes in our ecosystem and send this information to Google and other 3rd parties.

THE **BOXOFFICE COMPANY** WEBEDIA GROUP

## **Thank You!**

**Contact us with any questions at: support@boxoffice.com**